## Socrative Web-based Student Response System

Socrative is a "virtual" room where teachers can create quizzes, assign questions, or give exit tickets that students can take using any web-enabled device.

Here's how to get started with Socrative:

- 1. Go to www.socrative.com and enter your email address.
- 2. Once you receive your email confirmation, go to t.socrative.com and enter your email and password.
- 3. You will be given a room number that you will need to give to your students so they can login to your Socrative site.
- 4. Next, you will initiate an activity by making a selection on the main screen, shown to the right.
- 5. The types of questions include:
- Multiple Choice: up to 5 answers
- True/False
- Short Answer
- Exit Ticket: Pre-made
- Space Race: allows teams to compete against each other as they answer the guiz guestions
- 6. You can either verbally present the questions to the students or you can create a pre-made quiz.
- 7. If you want to verbally present the questions to your students, just select the question type (M/C, T/F, or Short Answer), read the question, and wait for your students to respond (See #10 below).
- 8. If you want to create a quiz, select a question type, enter your question and corresponding answer, and repeat for each additional question. Once you are finished, click Save,

My room number Active users in room Multiple Choice Ask a MC question, display results. True/False Ask a T/F question, display results. Short Answer Open-ended question, display responses. Start Quiz Run a pre-made quiz. Exit Ticket Get an end-of-class pulse-check. Space Race Run a quiz as game. Manage Quizzes Create, Edit, Delete Quizzes & Races. Clear room Remove all users from room. My Profile Change your personal settings. Feedback Make Socrative better for you. Log out Log out of your virtual room.

Socrative.pages JSG January 2012

## Socrative Web-based Student Response System

Once you create a quiz, you can decide if you want it to be Student Paced and Teacher Paced. You can also randomize answer choices or disable the student feedback option.

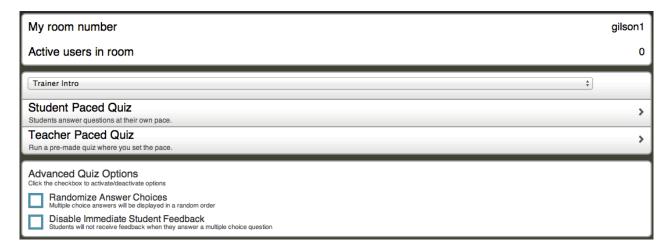

- 10. In order for students to take the quiz you have created, they will need to do the following:
  - Open Safari
  - •Go to m.socrative.com
  - •On the screen that appears, enter the Room # provided by the teacher
  - Click on Join Room
  - •A message will appear: "Waiting for teacher to start an activity..."
- 11.Students will take the quiz as assigned using either a laptop, iPad (or other tablet), iPod, or SmartPhone.
- 12.As the students respond, the teacher will be able to see their responses immediately (if they have enabled this feature).
- 13.Once all responses have been completed, the teacher will be given the option of having the responses emailed or downloaded. All multiple choice answers will be automatically tallied.
- 14. The responses will appear in an Excel spreadsheet.
- 15. Reminder: Once a teacher has created an account, the next time they want to login they will go to: t.socrative.com
- 16. If you wish to change your room number, password, or email account, go to My Profile.

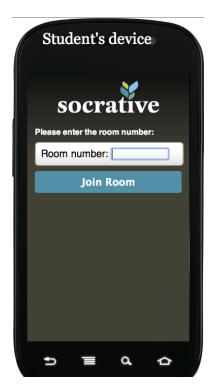

Socrative.pages JSG January 2012